## **Inclusión de capítulos en obras originales de televisión**

Una vez que todos los autores involucrados tienen su usuario activo, uno de los autores puede iniciar el trámite desde el portal<https://portalautores.argentores.org.ar/>

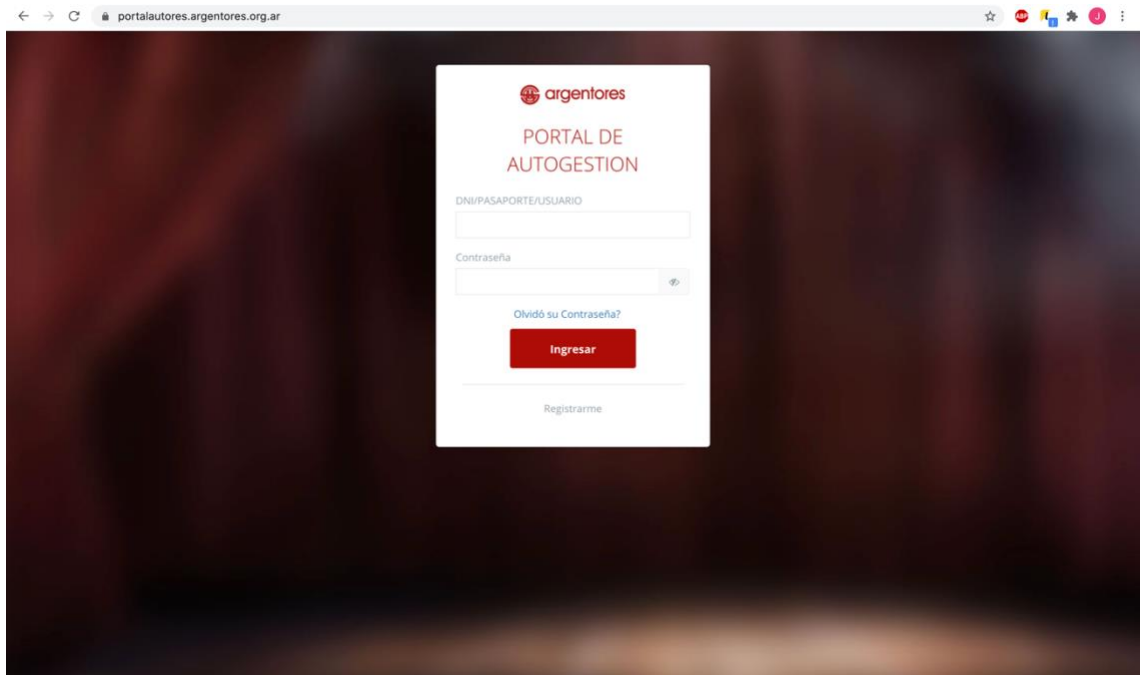

\*si tiene problemas para generar cuenta o clave comuniquese con altasgda@argentores.org.ar

-Una vez haya ingresado a su usuario elige "declarar obra"

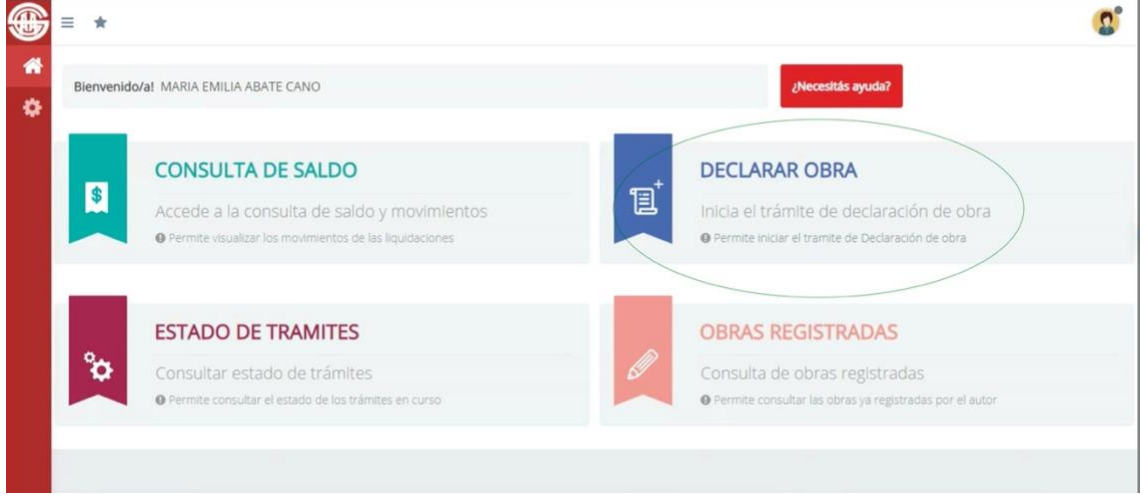

-El portal le dice "Por favor, indique si la obra a declarar toma partes, personajes o referencia a otras obras." Como la obra a declarar no usa nada de otro autor pone NO. Si utiliza algo de otro autor por favor comuniquese con el Departamento de Declaraciones.

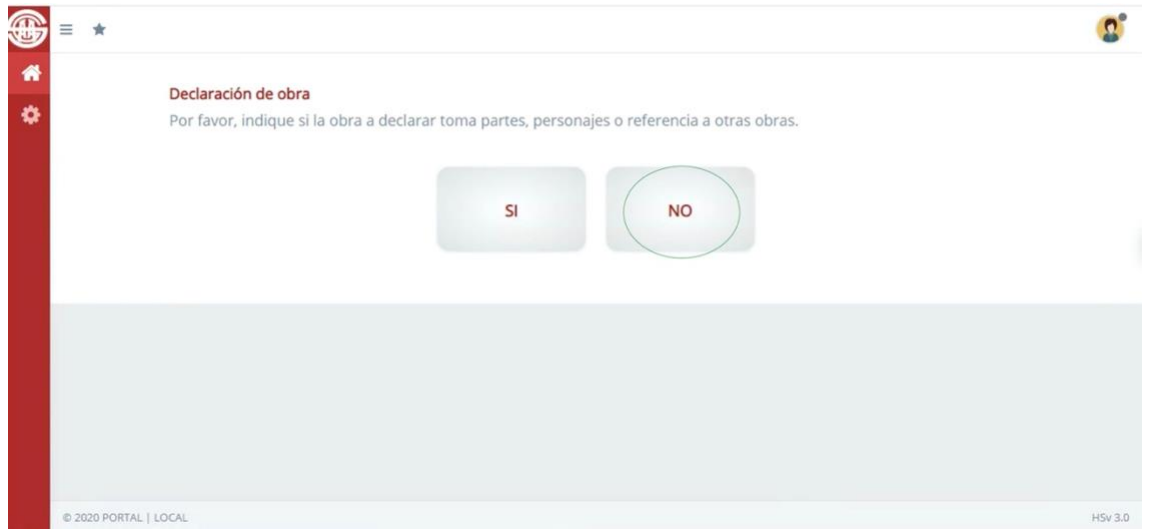

## -Elige TV

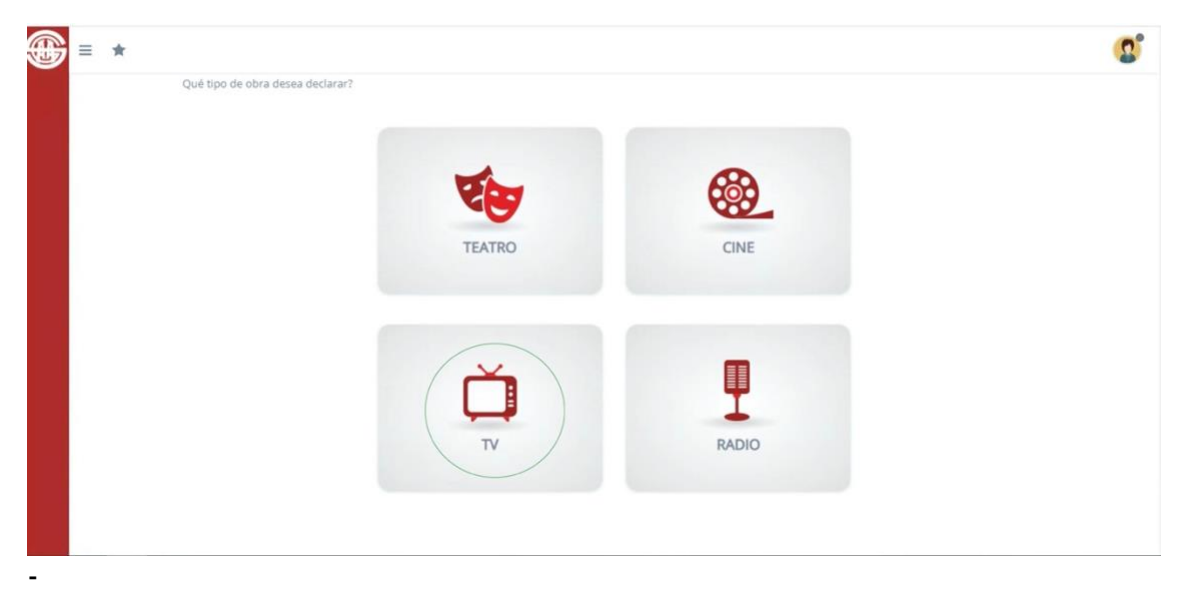

## Elegir: agregar capítulos a obra

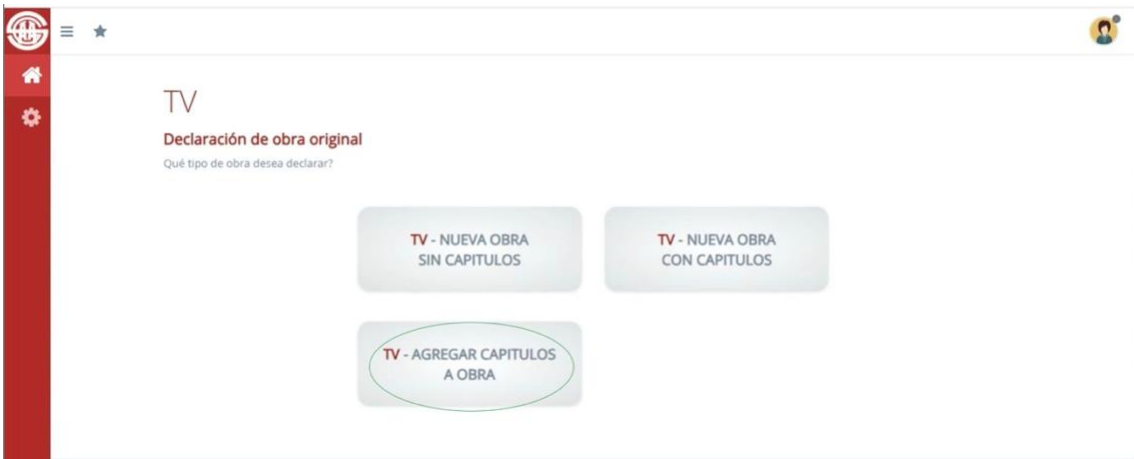

LA DECLARACIÓN QUE ESTA POR HACER ES POR UNA SOLA DISTRIBUCIÓN AUTORAL SI POR EJEMPLO TIENE UN GRUPO DE AUTORES DEL CAPITULO 1 AL 5 Y OTRO DEL 6 AL 10 VA A TENER QUE DECLARAR UNA Y LUEGO HACER OTRO ALTA DE CAPITULOS.

-PASO 1 Seleccione la obra a la que le agregara capítulos, la misma debe estar dentro de su repertorio autoral y debe estar declarada como obra con capítulos.

Si tiene que agregar capítulos a una obra que ya está declarada por otro autor por favor comuniquese con [julias@argentores.org.ar](mailto:julias@argentores.org.ar)

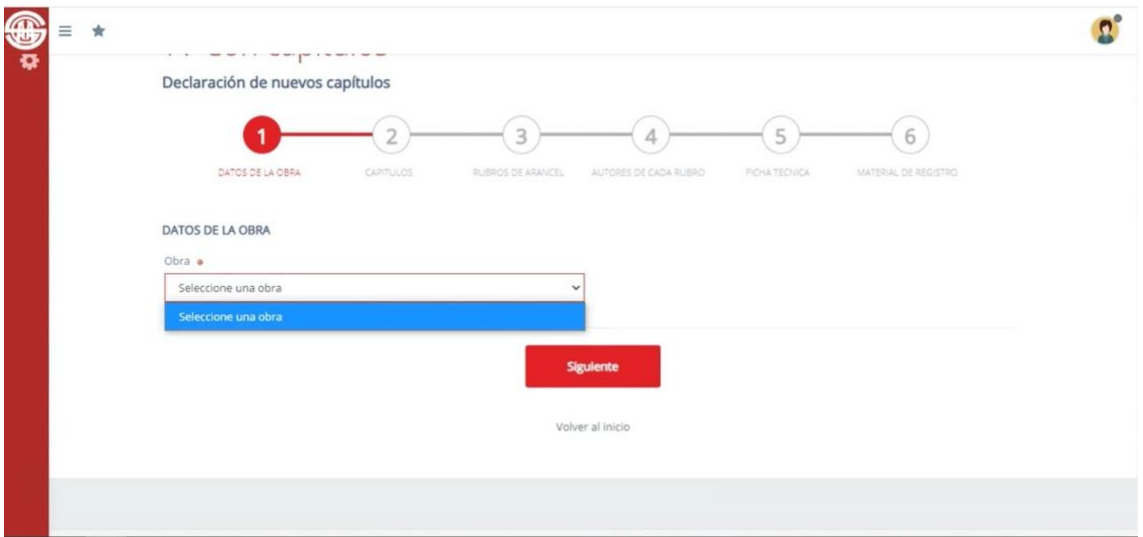

-PASO 2 se declaran las temporadas y capitulos Es obligatorio informar la temporada Este form varía según sus capitulos tenga o no títulos propios.

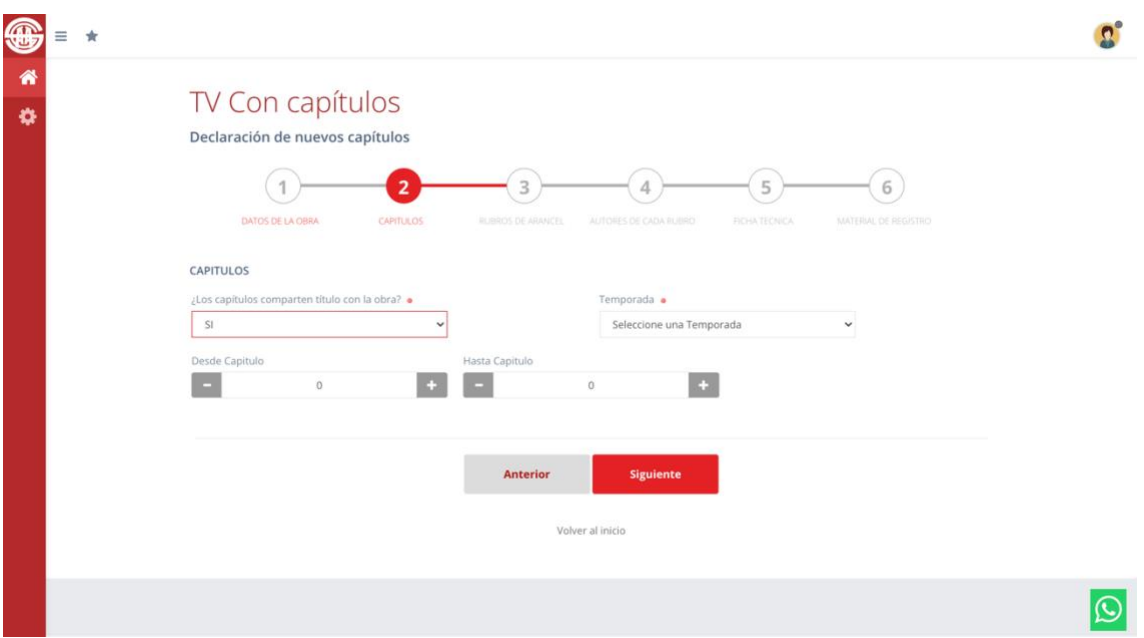

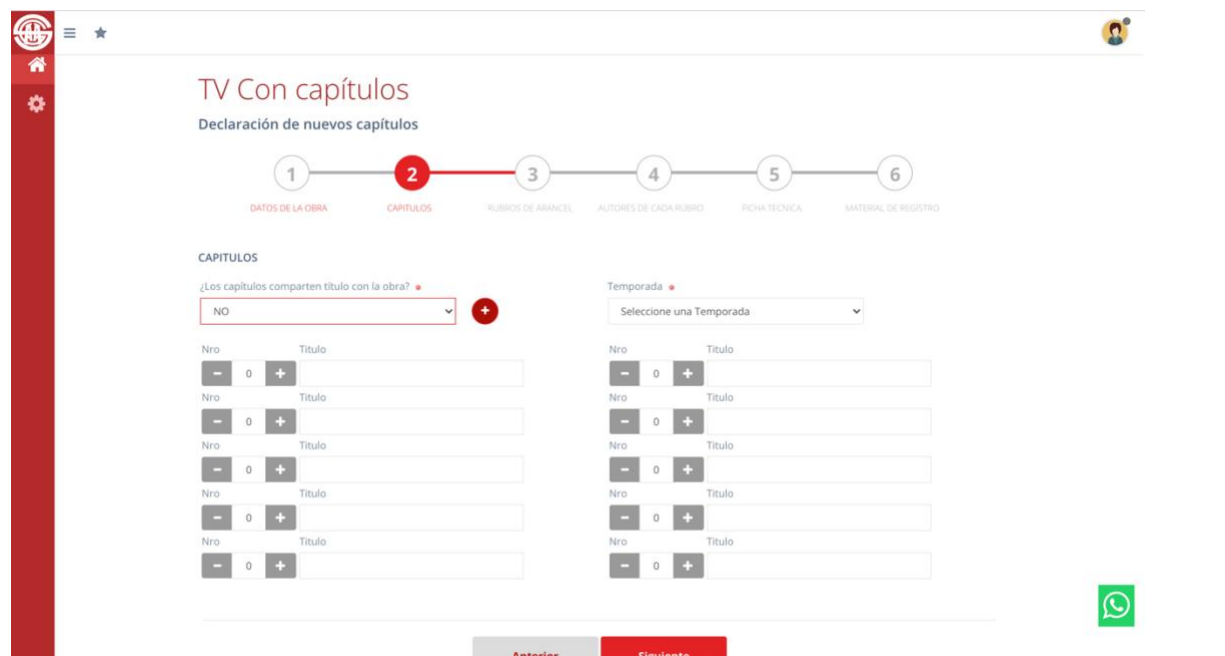

Si tienen títulos solo puede declarar 20 capítulos, tendrá que hacer otra alta si supera ese número

IMPORTANTE: la númeración del capitulo debe ser consecutiva a la númeración ya declarada, no pueden repetise.

(si tiene dudas respecto a cómo está declarada la obra a la que sumara capitulos, puede comunicarse con nosotros)

-PASO 3 Aquí se pone el rubro de la obra (documental, unitario… ) no importa que no esté seguro ya que irá a inspección.

Tiene más de un campo de rubro si no corresponde no lo completa pero si su obra tiene más de un rubro seleccionelo y ponga solo uno de ellos como principal

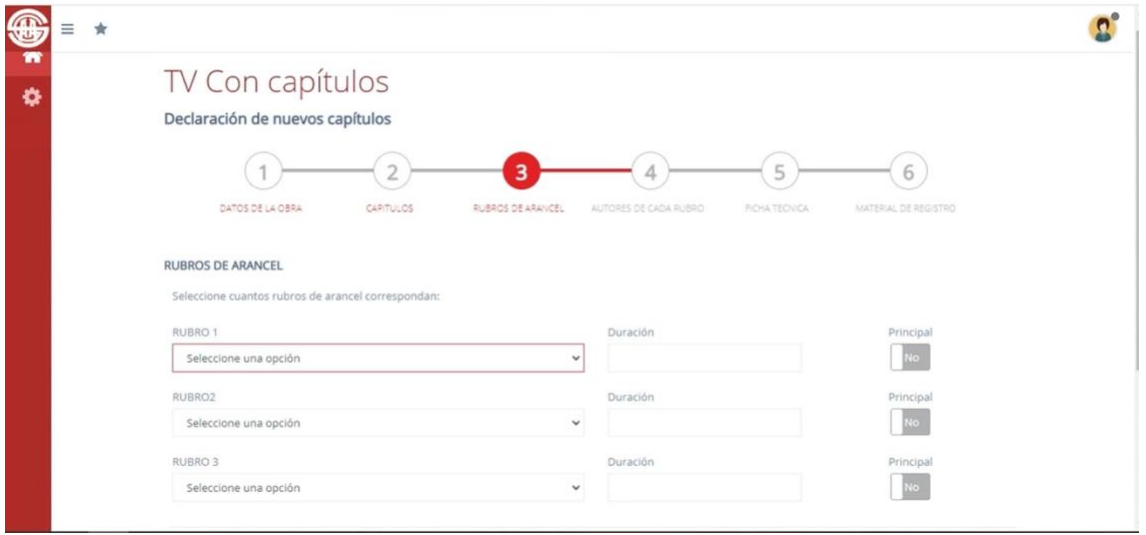

-PASO 4 Aquí se completa la distribución autoral

En la pantalla por default aparece siempre el nombre de la persona que hace el trámite (solicitante). Si tiene un solo rubro completa el rol y su porcentaje e incluye a sus coautores si los tiene.

En caso de haber más de un rubro puede que el solicitante no tenga que completar nada en su nombre y solo incluir al autor de ese rubro.

Se puede incluir hasta 10 autores. Tener en cuenta que para obras porteriores al 01/08/2020 el minimo por autor es 12%.

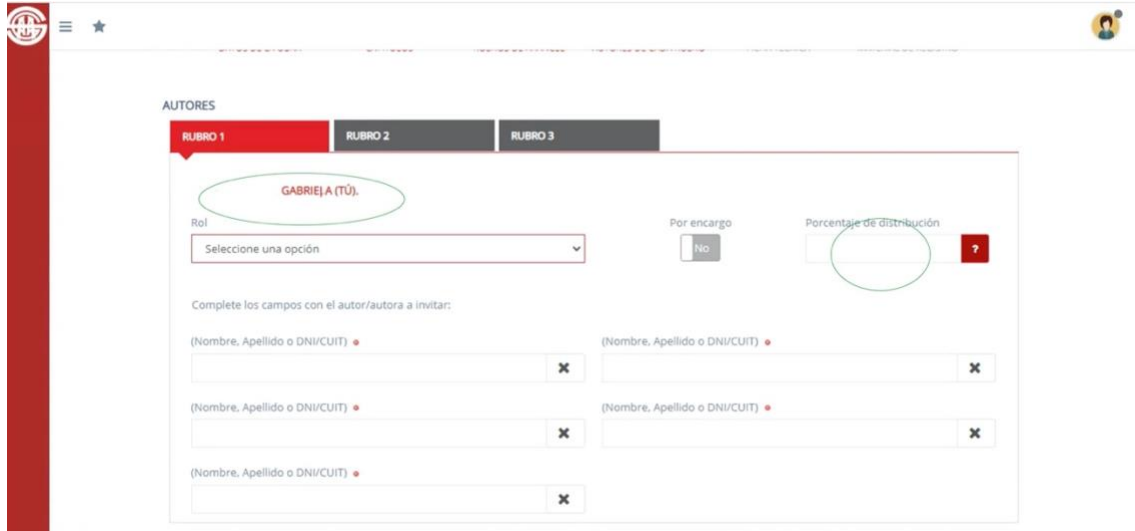

Los coautores tienen que apareces en el cuadrado de búsqueda, si no está tiene que registrarse antes de poder hacer el trámite

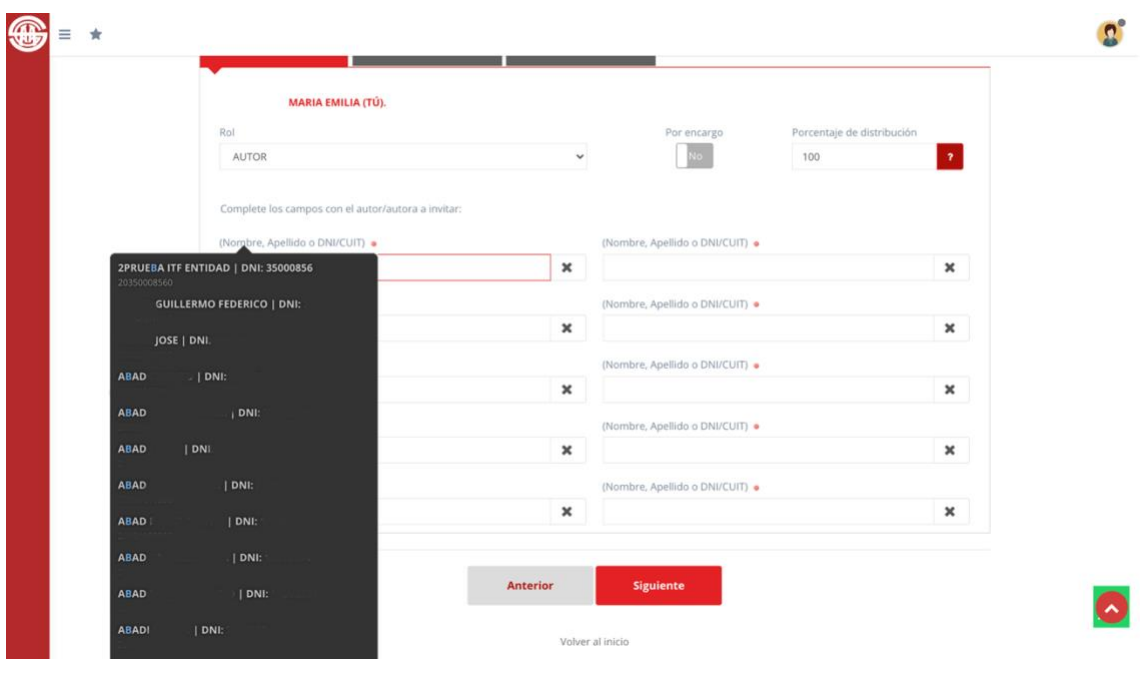

-PASO 5 Ficha técnica

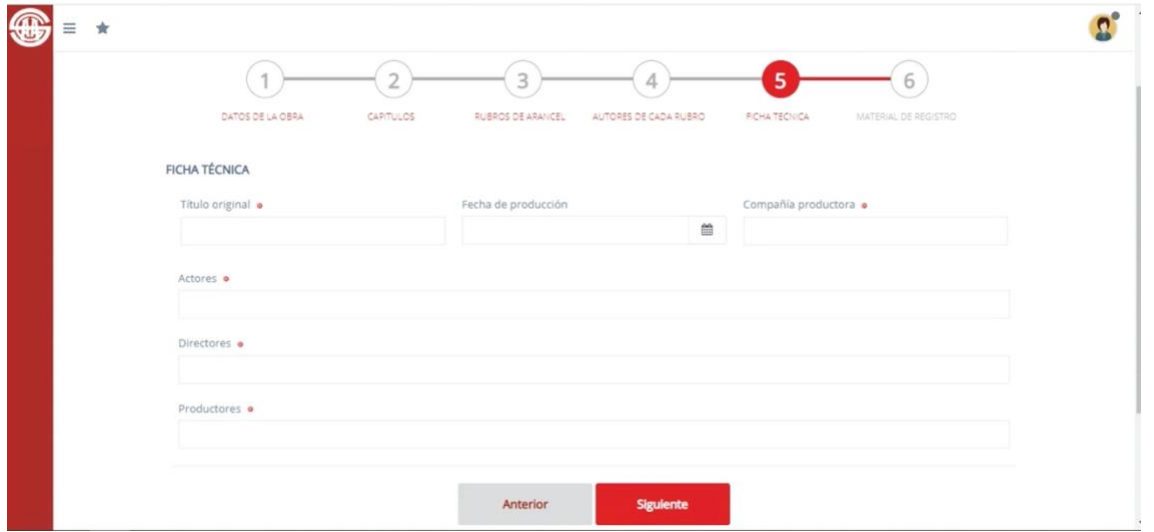

("compañía productora" puede ser persona juridica o fisica y "productores" personas fisicas)

## -PASO 6

hay varios campos para subir el material, por favor subir todo el material que se indica en el portal.

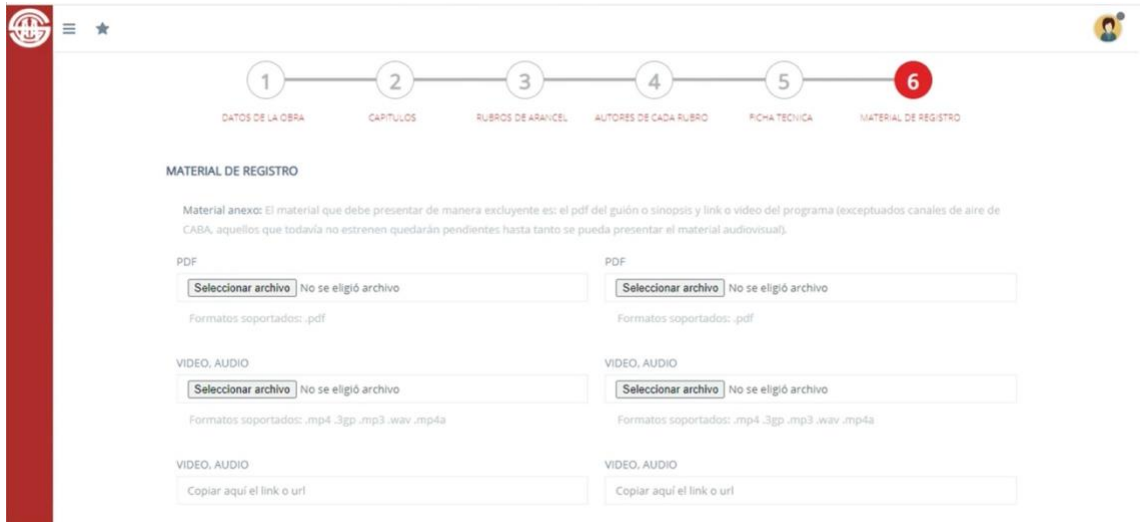

Desde esta ventana finalizan el trámite, si se realizo con éxito aparece un cartel que se lo informa.

De tener autores invitados tienen que ingresar a sus usuarios para completar su porcentaje.

Al ingresar van a ver la invitación al o los trámites

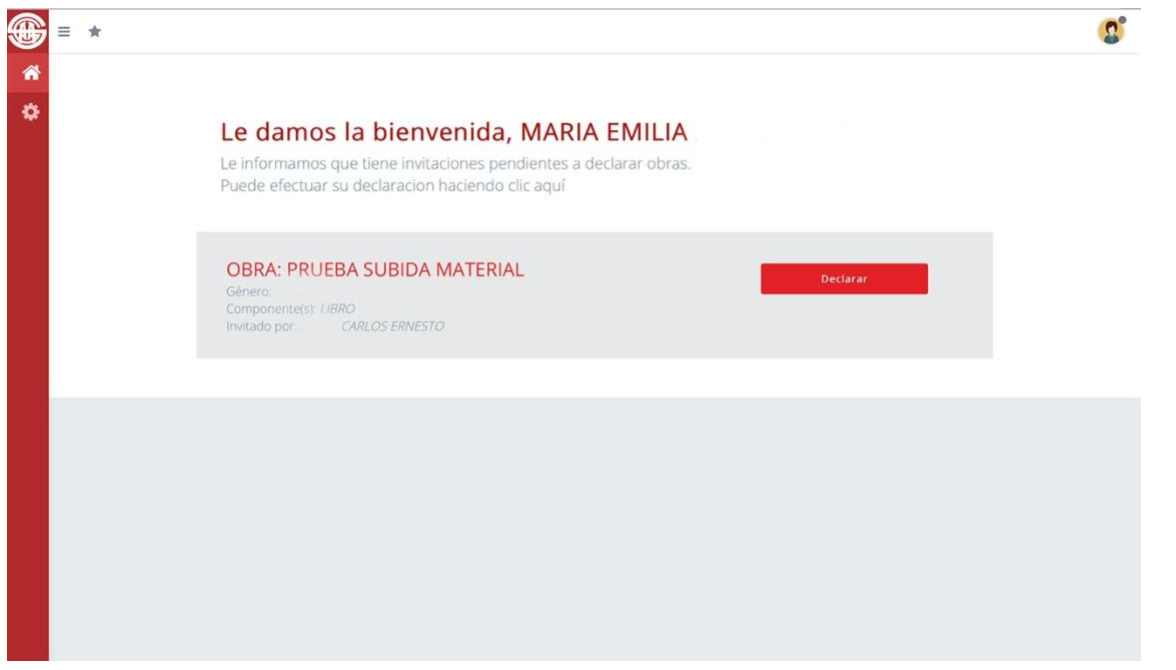

Selecciona declarar. Se abre una nueva ventana con los datos declaradados. En la parte inferior esta el nombre del invitado donde completa el rol y el porcentaje y de ser necesario puede subir material.

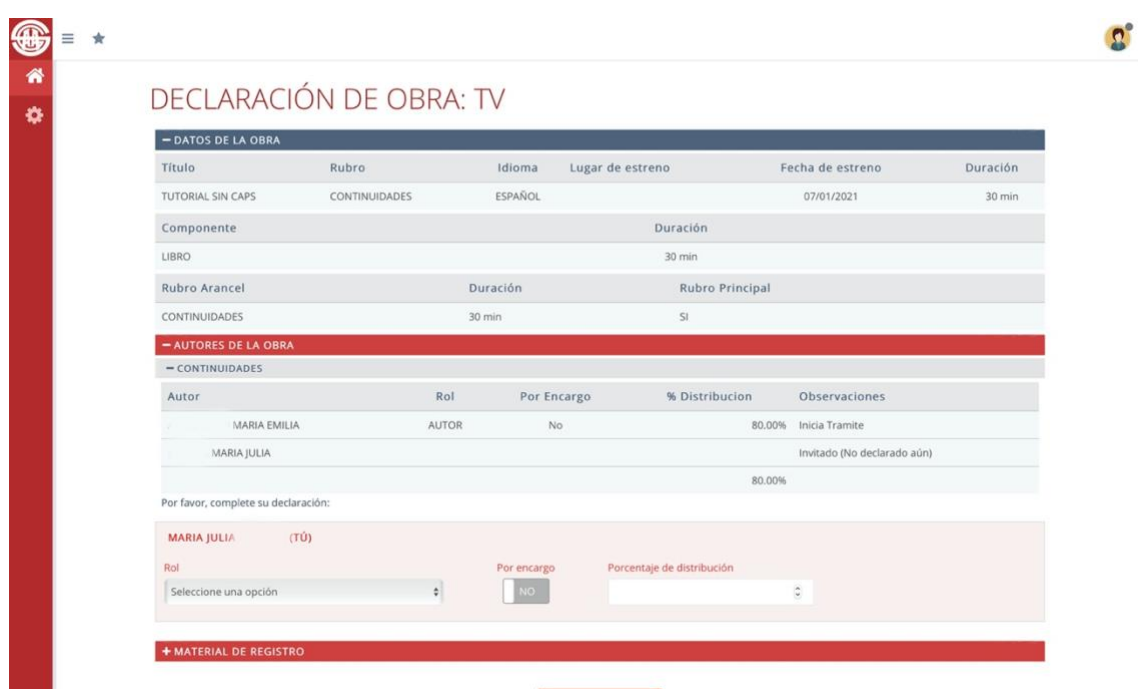

Cuando todos completen el trámite y si todos los datos están bien, el trámite pasa al Consejo Profesional de Televisón, el portal le envia un mail cuando haya una resolución, también puede ver el estado ingresando a su usuario.